#### **MENU BAR**

The meu bar allows you to navigate quickly using the menu buttons at the top.

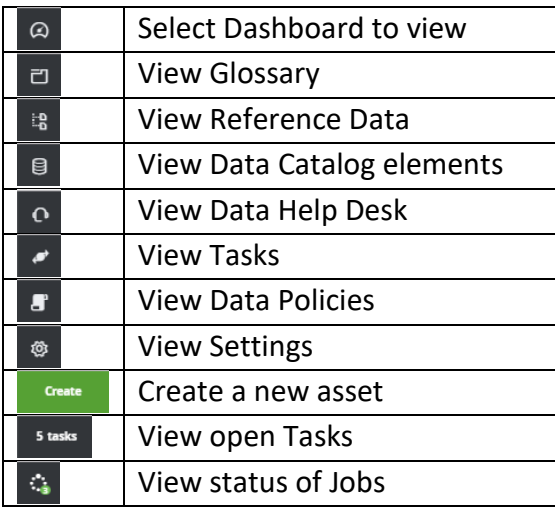

## **DASHBOARD**

The Dashboard serves as the landing page allowing you to navigate to various items using customizable items called widgets.

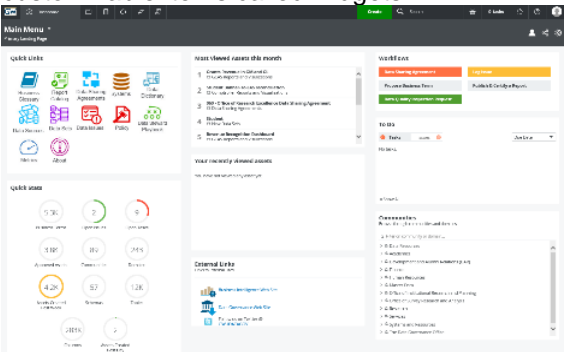

There is a new widget to view your recently viewed items as well as the most viewed items

## **CONCEPTS**

The following table lists the fundamental concepts for using the Data Governance Center.

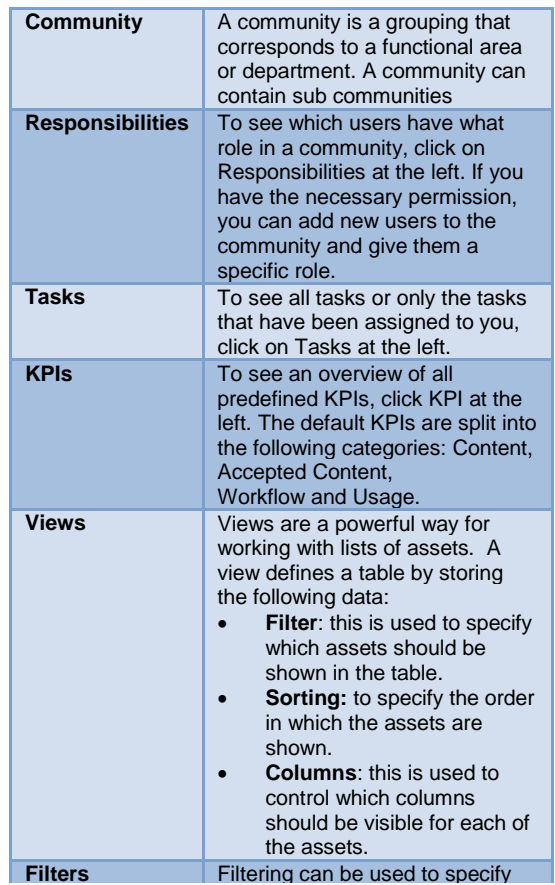

#### Contact us

E-Mail: [DGC@GWU.EDU](mailto:DGC@GWU.EDU)

Website: http://it.gwu.edu/datagovernance

# **Data Governance**

# **Center**

## Quick Reference Guide

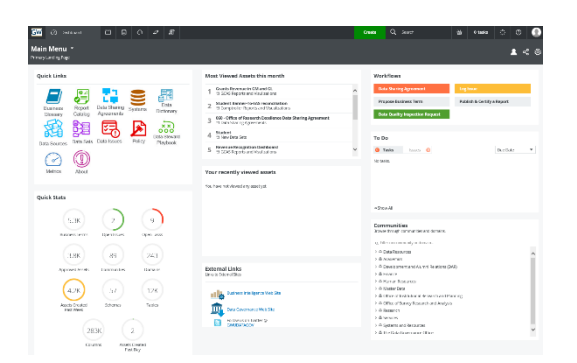

THE DATA GOVERNANCE CENTER IS THE SINGLE SOURCE OF TRUTH OF ALL OUR DATA GOVERNANCE AND STEWARDSHIP ACTIVITIES.

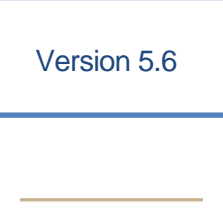

**THE GEORGE WASHINGTON UNIVERSITY WASHINGTON, DC** 

#### **WHAT IS THE DATA GOVERNANCE CENTER?**

*The Data Governance Center is the single source of truth of all our data governance and stewardship activities. It is used to manage all business definitions and KPIs, support our data stewards in their day to day activity, provide traceability between business and technical assets, policies and rules. It is a vital step toward achieving our vision of commonly understood consistent, trusted and high-quality data throughout the institution.*

#### **KEY FEATURES**

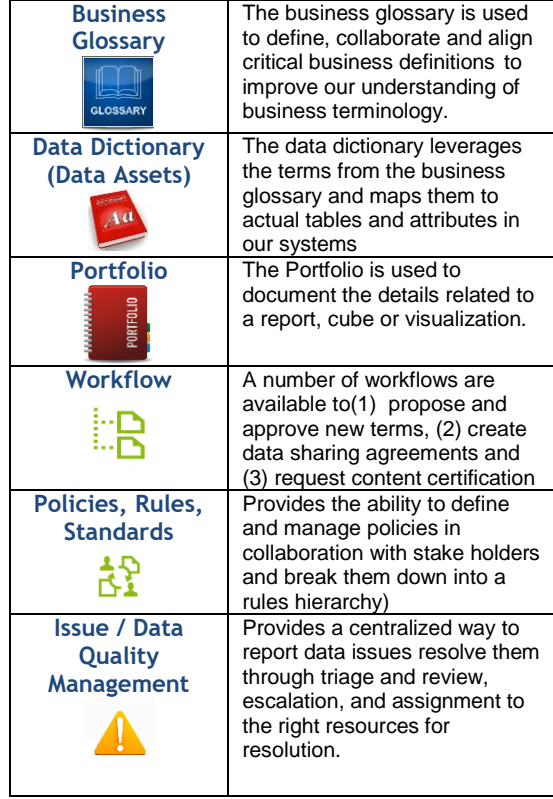

## **ACCESSING THE DATA GOVERNANCE CENTER**

To access the Data Governance Center go to the following URL: [https://gwu.collibra.com](https://gwu.collibra.com/)

When prompted for your username and password use your Netid and password to gain access to the system.

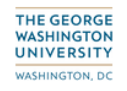

Work or school, or personal Microsoft account

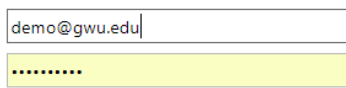

Keep me signed in

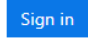

#### **EDIT YOUR ACCOUNT**

To edit your user account, click your account avatar on the top right on any page and choose Profile. The window with your user information appears.

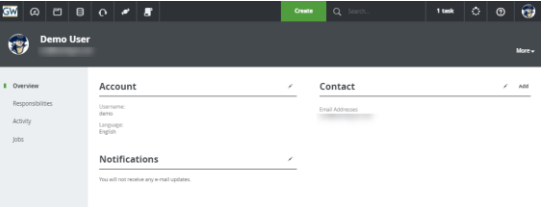

#### **NAVIGATION**

To get an overview of all communities and domains, go to the **Dashboard** and see the **Browser** tab at the left-hand side.

Initially, the browser shows a list of all top-level communities. To expand one community entry, to see its sub-communities and domains, click on the arrow next to the community name in the list.

To expand all community entries, click on the **+** icon above the list. To collapse all opened communities, click on the **-** icon above the list.

#### **Communities**

Browse through communities and domains.

Q Filter on community or domain...

- > & Academics
- > & Business Analysts Community
- <sup>></sup> & Development and Alumni Relations (DAR)
- > & Finance
- > & Human Resources
- > & Master Data
- > & Office of Institutional Research and Planning
- > & Office of Survey Research and Analysis
- > & Research
- > & Services
- > & Systems and Resources
- > & The Data Governance Office
- > A Hnivercity Rudeet Office

Click on a community or domain name to navigate to the corresponding community or domain page. This page shows all details of the community or domain and allows you to make changes to it.

#### Search for **Communities**, **Domains** and **Assets**

To quickly find an asset, community or domain, go to the **Dashboard** and enter its name in one of the following **Search** boxes:

- at the top right corner of each screen.
- in the middle of the **Dashboard** page, then click on the **Search** button.